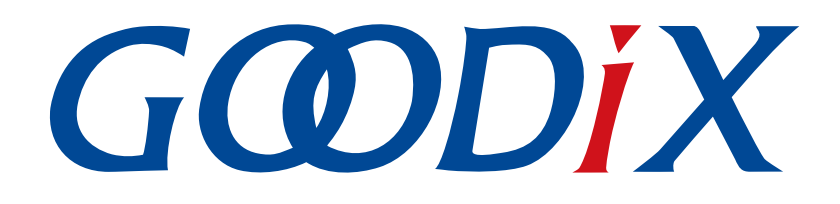

# **GR55xx AMS Profile**示例手册

版本: **1.7**

发布日期: **2021-04-20**

深圳市汇顶科技股份有限公司

# 前言

#### <span id="page-1-0"></span>编写目的

本文档介绍了如何使用和验证GR55xx SDK中的AMS Client示例,旨在帮助用户快速进行二次开发。

#### 读者对象

本文适用于以下读者:

- GR55xx用户
- GR55xx开发人员
- GR55xx测试人员
- iOS开发工程师
- 开发爱好者
- 文档工程师

#### 版本说明

本文档为第5次发布,对应的产品系列为GR55xx。

#### 修订记录

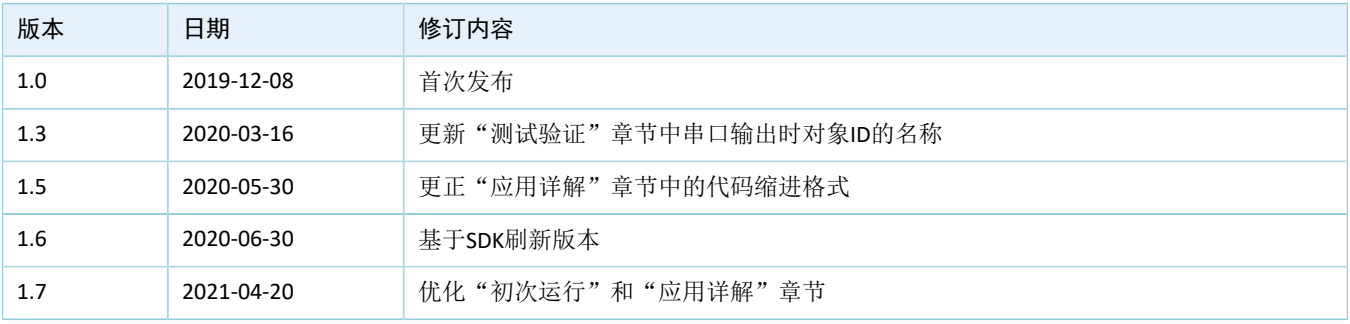

# 目录

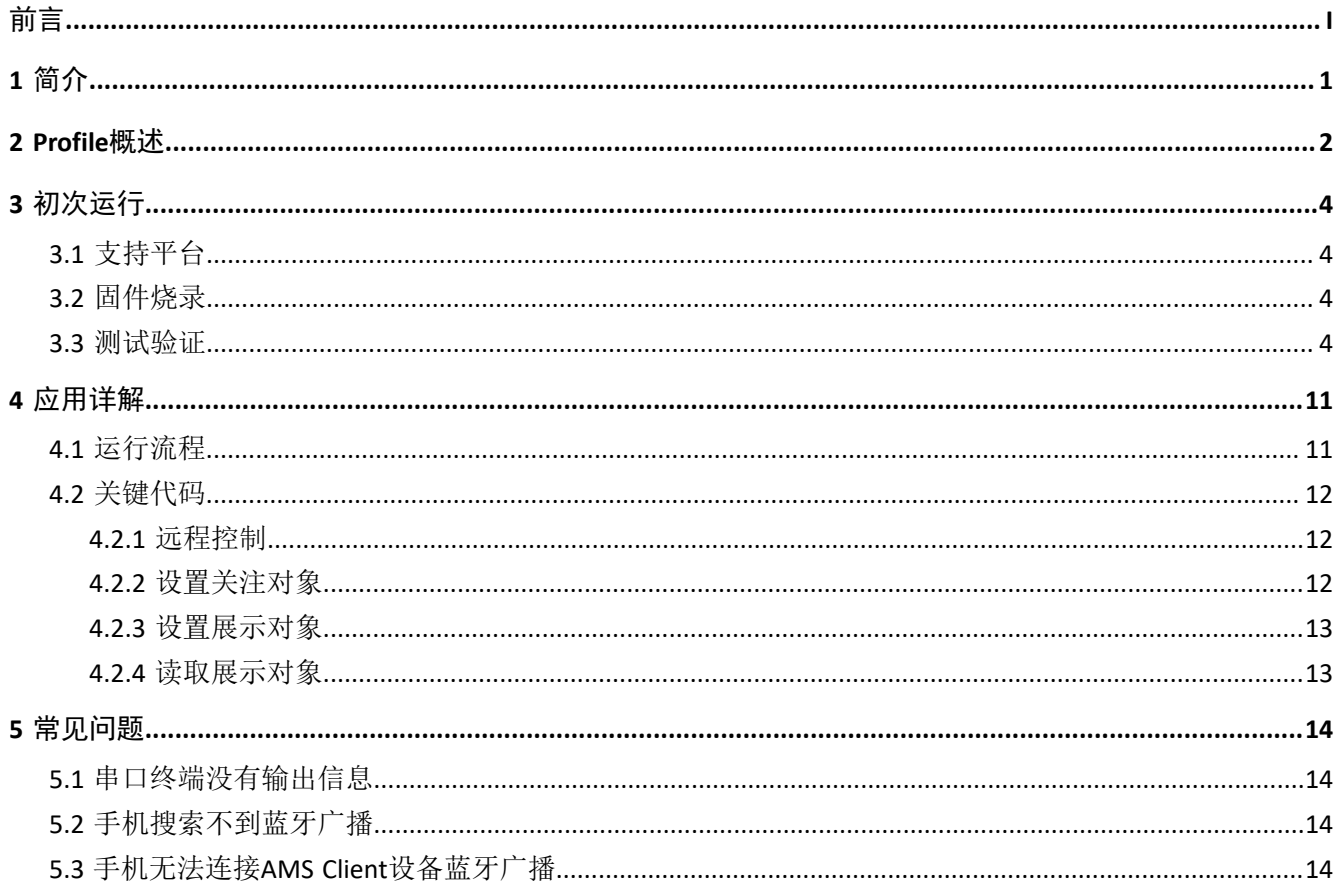

# **GODIX**

#### 简介

# <span id="page-3-0"></span>**1** 简介

苹果媒体服务(Apple Media Service, AMS)应用于蓝牙设备,如手环、手表等智能设备。蓝牙设备可通 过BLE连接获取iOS设备的媒体通知,也可以向iOS设备发送AMS相关控制命令。

本文档主要介绍如何基于GR55xx平台实现AMS Client,包括示例的运行方法及关键源码的说明。

在进行操作前,可参考以下文档。

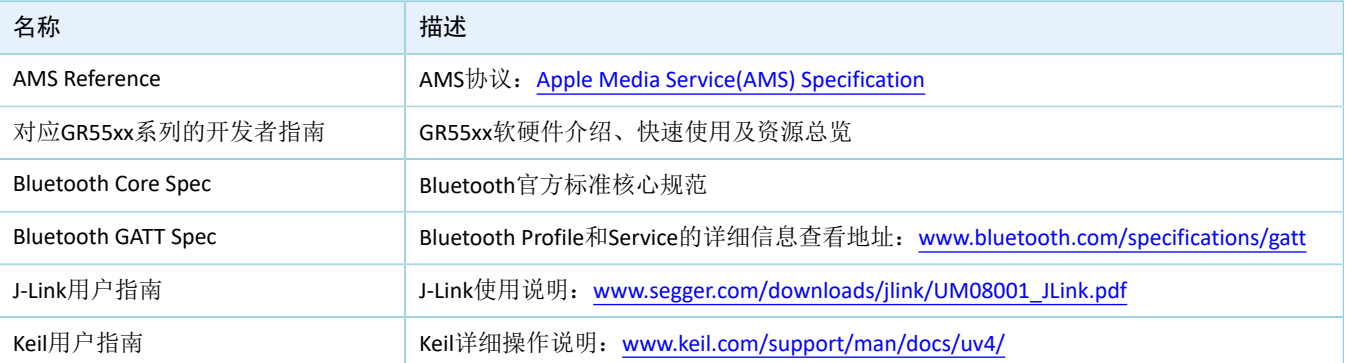

#### 表 1-1 文档参考

# <span id="page-4-0"></span>**2 Profile**概述

AMS Profile定义了以下两种设备角色:

- Server端: iOS设备为中央设备(Central), 提供Service以及数据源。
- Client端:蓝牙设备为外围设备(Peripheral),连接iOS设备后,发现iOS设备上的服务以及读写其数 据。

<span id="page-4-1"></span>Server端与Client端的交互流程如图 [2-1](#page-4-1)所示:

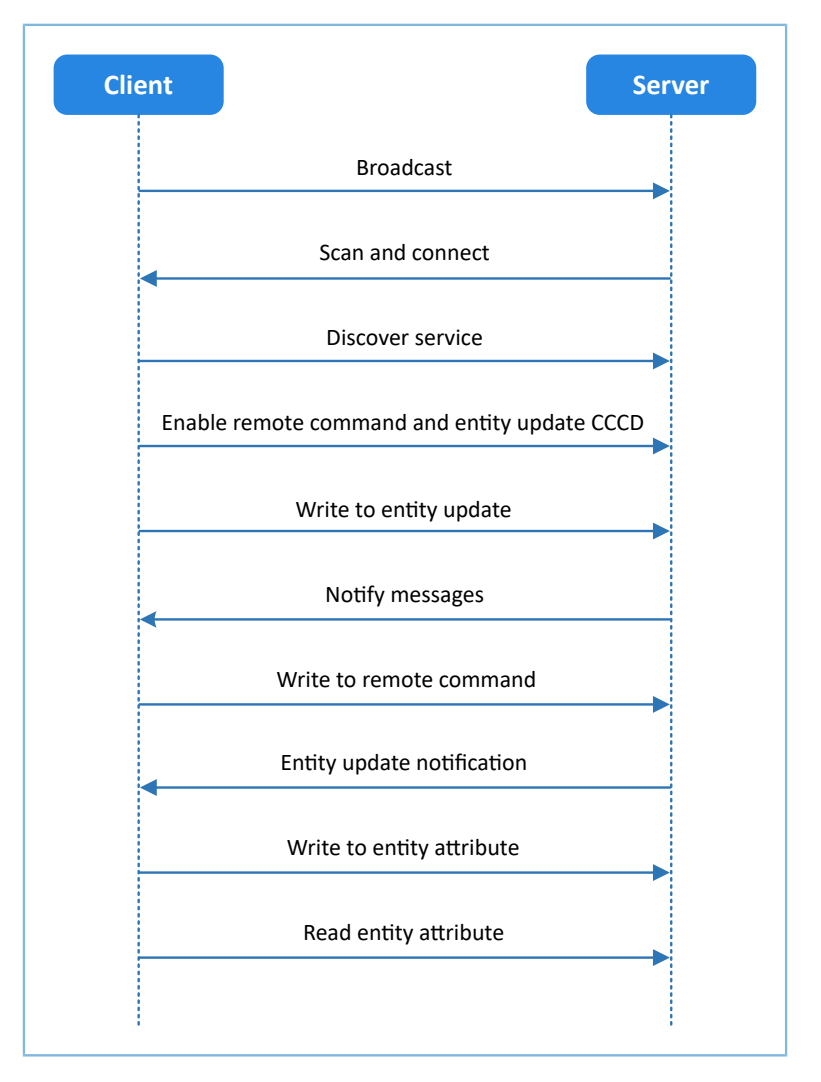

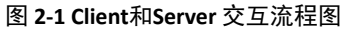

AMS 的特性(Characteristic)有: Remote Command、Entity Update、Entity Attribute,如下表 [2-1](#page-4-2) 所示。

#### 表 2-1 AMS Characteristic说明

<span id="page-4-2"></span>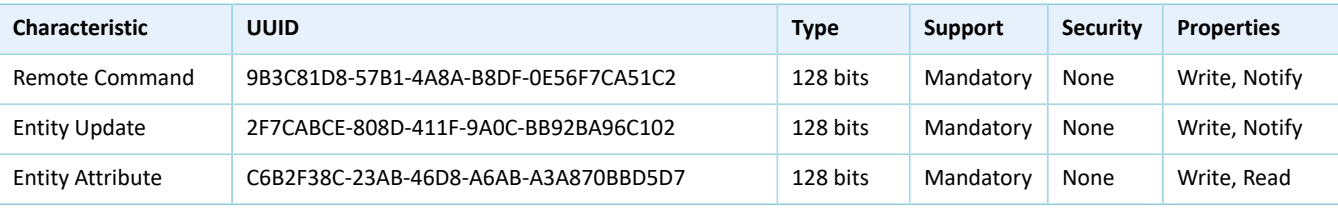

各特性的作用如下:

- Remote Command:发送远程命令并接收可用远程命令更新。Write用于从蓝牙设备端发送远程命令 到iOS设备端来实现远程控制。Notify用于当iOS设备端的可用远程命令发生变化时,iOS设备端向蓝牙 设备端通知更新后的可用远程命令。
- Entity Update:设置关注对象并接收关注对象更新。Write用于在蓝牙设备端设置关注对象。Notify用 于当iOS设备端的关注对象发生变化时,iOS设备端向蓝牙设备端通知关注对象更新后的值(受限 于MTU长度,该值可能是不完整的)。
- Entity Attribute:设置和读取展示对象。Write用于在蓝牙设备端设置展示对象,Read用于在设置展示 对象后,从iOS设备端读取展示对象的完整值。

# **G**ODIX

# <span id="page-6-0"></span>**3** 初次运行

本章将介绍如何使用GR55xx系列开发板作为AMS Client、iOS设备作为AMS Server, 初次运行AMS Client示 例。

#### 说明:

SDK\_Folder为用户当前所使用的GR55xx系列SDK的根目录。

## <span id="page-6-1"></span>**3.1** 支持平台

AMS Client示例支持下列开发平台。

表 3-1 支持开发平台

| 硬件平台       | 开发板型号           |
|------------|-----------------|
| GR551x开发套件 | GR5515-SK-BASIC |

### <span id="page-6-2"></span>**3.2** 固件烧录

AMS Client示例工程的源码位于SDK\_Folder\projects\ble\ble\_peripheral\ble\_app\_ams\_c。

用户可通过GProgrammer将*ble\_app\_ams\_c\_fw.bin*固件烧录至开发板,GProgrammer烧录固件的具体操作方 法,请参考《GProgrammer用户手册》。

#### 说明:

- *ble\_app\_ams\_c\_fw.bin*位于:SDK\_Folder\projects\ble\ble\_peripheral\ble\_app\_ams\_c\bu ild\。
- GProgrammer位于SDK\_Folder\tools\GProgrammer。

## <span id="page-6-3"></span>**3.3** 测试验证

测试AMS示例所需软硬件如表 [3-2](#page-6-4) 所示。

#### 表 3-2 测试所需软硬件

<span id="page-6-4"></span>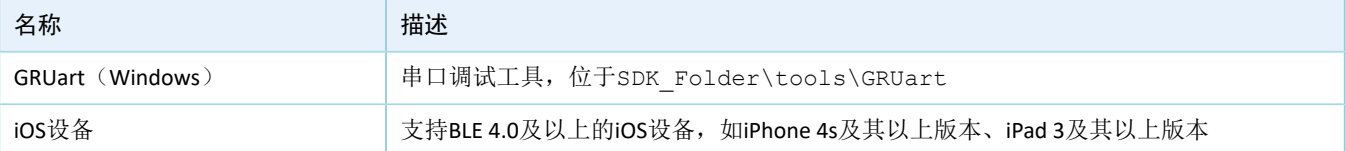

GR55xx SK开发板、iOS设备及GRUart准备就绪后,即可开始AMS通讯测试。在本示例中针对AMS服务的测 试,包括:

- GR55xx SK开发板获取iOS设备的媒体通知。
- GR55xx SK开发板向iOS设备发送AMS控制命令。

用户可根据GRUart界面显示的打印信息,验证AMS服务是否运行正常。(如需进一步了解AMS,请参 考Apple Media [Service\(AMS\)](https://developer.apple.com/library/ios/documentation/CoreBluetooth/Reference/AppleMediaService_Reference/Specification/Specification.html) Specification)。

具体步骤如下:

1. 建立连接。

<span id="page-7-0"></span>GR55xx SK开发板上电。打开iOS设备蓝牙功能,搜索周边蓝牙设备,发现广播名 为"Goodix\_AMS\_C"的GR55xx SK开发板,如图 [3-1](#page-7-0)所示。

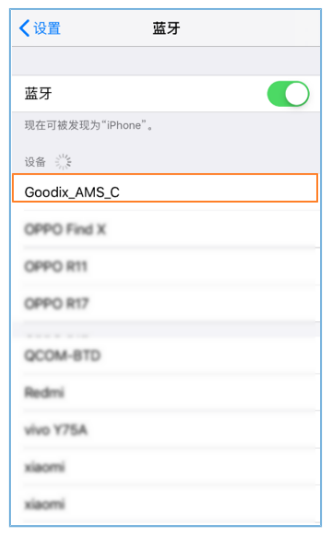

图 **3-1** 发现广播名**Goodix\_AMS\_C**的设备

说明:

本文档测试用iOS设备为iPhone 6S, 系统版本为12.4.1, 可能与实际用户界面有差异。

<span id="page-7-1"></span>点击"Goodix AMS C"连接GR55xx SK开发板,自动弹出如图 [3-2](#page-7-1)所示的配对请求窗口。在该窗口 中,输入代码"123456"(配对所需代码的设置方法,可参考《GR55xx鼠标示例手册》"关键代 码")后点击"配对"。

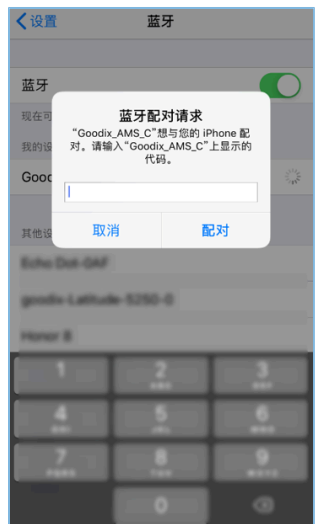

图 **3-2** 输入配对信息

配对成功后,提示"已连接"信息,如图 [3-3](#page-8-0)所示。

<span id="page-8-0"></span>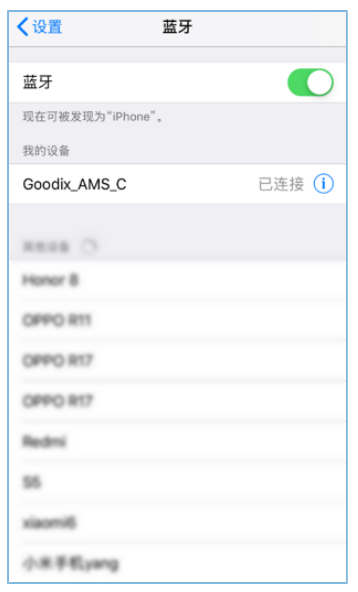

图 **3-3** 设备配对成功

<span id="page-8-1"></span>iOS设备与GR55xx SK开发板连接成功后,连接信息将显示在串口调试工具GRUart的界面上,[如图](#page-8-1) [3-4](#page-8-1)所示。

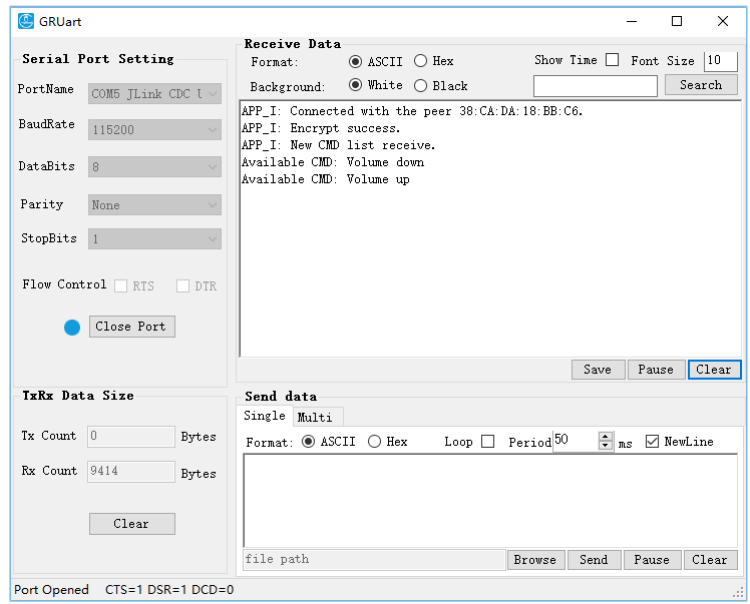

图 **3-4** 串口打印信息

2. 获取iOS设备媒体通知。

GR55xx SK开发板获取iOS设备媒体通知的测试步骤如下:

- (1) 在iOS设备上打开任意音乐播放器App。
- (2) 使用音乐播放器App播放任意歌曲, 如图 [3-5](#page-9-0)所示, 示例中歌曲名为The Sound Of Silence, 歌手 名为Pat Metheny。

<span id="page-9-0"></span>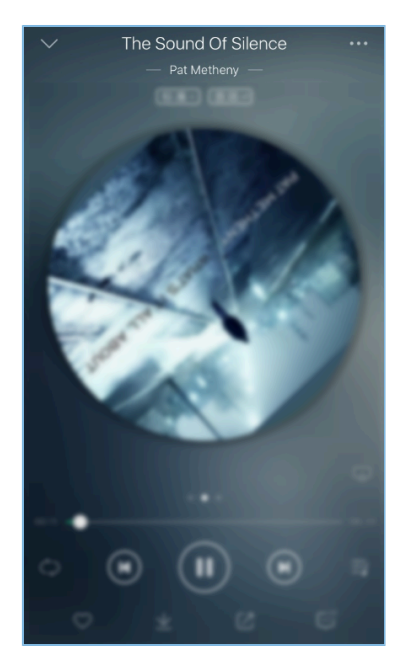

图 **3-5 iOS**设备上播放歌曲

(3) 查看PC端GRUart的界面上的打印信息。

在本示例中, GRUart的界面上显示的打印信息(如图 [3-6](#page-9-1)所示), 包括:

- 该音乐播放器App支持的远程命令列表。
- <span id="page-9-1"></span>• 关注对象的更新信息。如关注了iOS设备媒体的Track-Title和Track-Artist对象,该对象发生改变时 会发送相应的通知。(关于对象的详细信息,请参考Apple Media [Service\(AMS\)](https://developer.apple.com/library/ios/documentation/CoreBluetooth/Reference/AppleMediaService_Reference/Appendix/Appendix.html) Reference)。

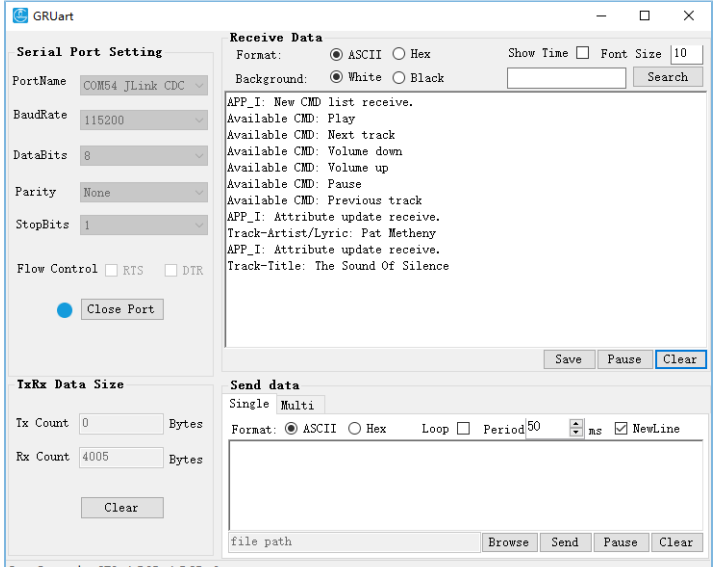

Port Opened CTS=1 DSR=1 DCD=0

#### 图 **3-6** 获取**iOS**设备媒体通知的打印信息

串口输出信息说明如下:

#### 表 3-3 通知信息说明

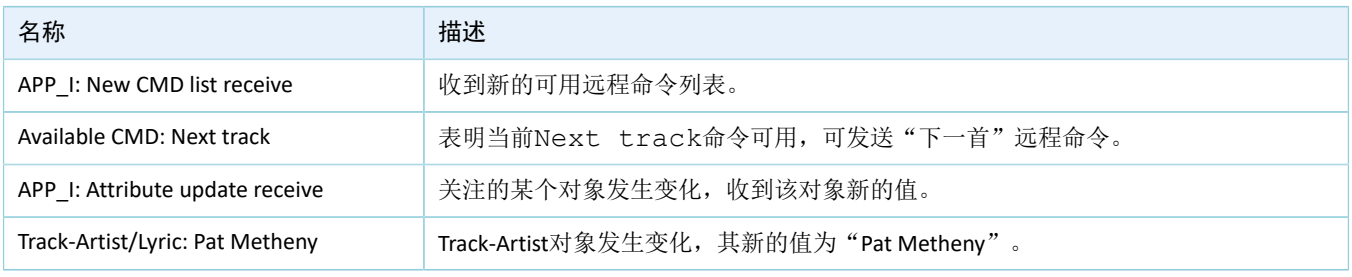

#### 说明:

根据Apple Media Service(AMS) Reference的规定, Track-Artist的对象ID对应当前播放曲目的演唱者信息, 但目前 多数的音乐播放器App还通过该ID传递歌词信息。因此,在串口输出信息中,该ID对应的名称显示为: Track-Artist/Lyric。

通过图 [3-6](#page-9-1)的打印信息,可确定GR55xx系列开发板和iOS设备之间的AMS服务运行正常。

3. 向iOS设备发送控制命令。

GR55xx系列开发板向iOS设备发送控制命令的步骤如下:

- (1) 在iOS设备上打开任意音乐播放器App。
- (2) 使用音乐播放器App播放任意一首歌曲。
- (3) 在音乐播放过程中, 按下GR55xx系列开发板的"RIGHT"按键(即发送播放"下一首"的命 令)。
- (4) 查看音乐播放器是否切换到播放列表中的下一首歌曲进行播放,以及GRUart界面显示的信息。

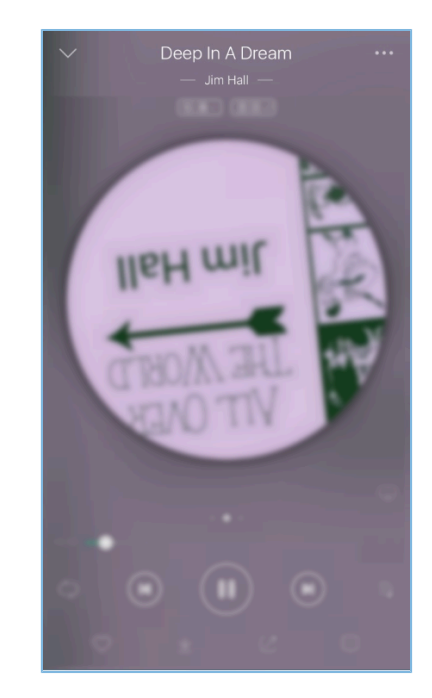

图 **3-7 iOS**设备上播放歌曲

在本示例中, GRUart的界面上显示的打印信息(如图 [3-8](#page-11-0)所示), 包括:

- 远程命令发送成功的信息。
- <span id="page-11-0"></span>• 当前已更新的歌曲名和演唱者信息(表征远程命令已经被执行)。

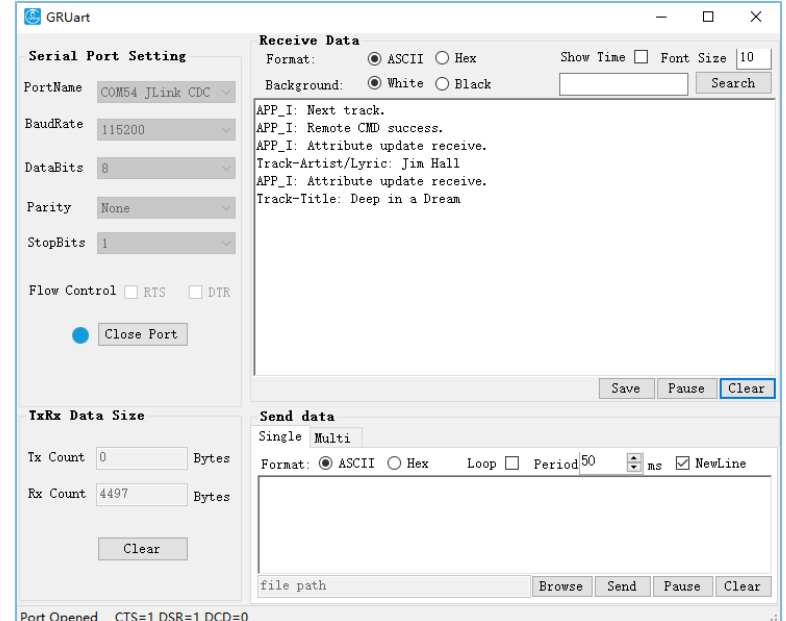

#### 图 **3-8** 向**iOS**设备发控制命令的打印信息

通过图 [3-8](#page-11-0)的打印信息,可确定GR55xx系列开发板和iOS设备之间的AMS服务运行正常。

#### 说明:

GR55xx系列开发板按键的详细信息,请参考用户对应GR55xx系列的Starter Kit用户指南。

#### 表 3-4 按键与命令对应关系说明

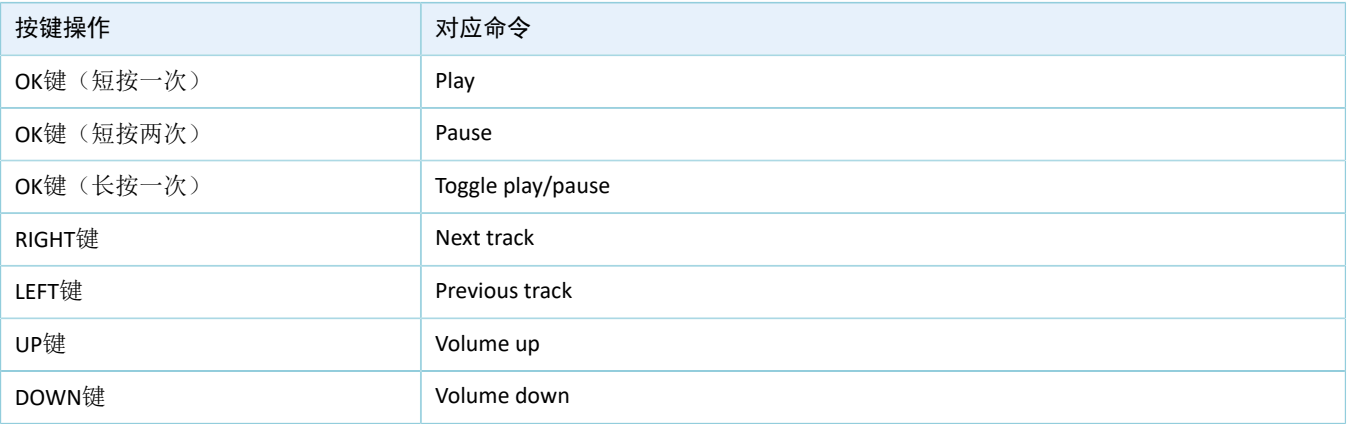

# **GODIX**

# <span id="page-13-0"></span>**4** 应用详解

本章将介绍AMS Client示例的运行流程和关键代码。

## <span id="page-13-1"></span>**4.1** 运行流程

<span id="page-13-2"></span>AMS Profile示例开始运行后,将依次执行配对与绑定、发现服务、CCCD (Client Characteristic Configuration Descriptor)使能、通知使能、通知消息处理和读写交互等操作。本节以AMS Client为例,列举出的交互流程 如图 [4-1](#page-13-2)所示。

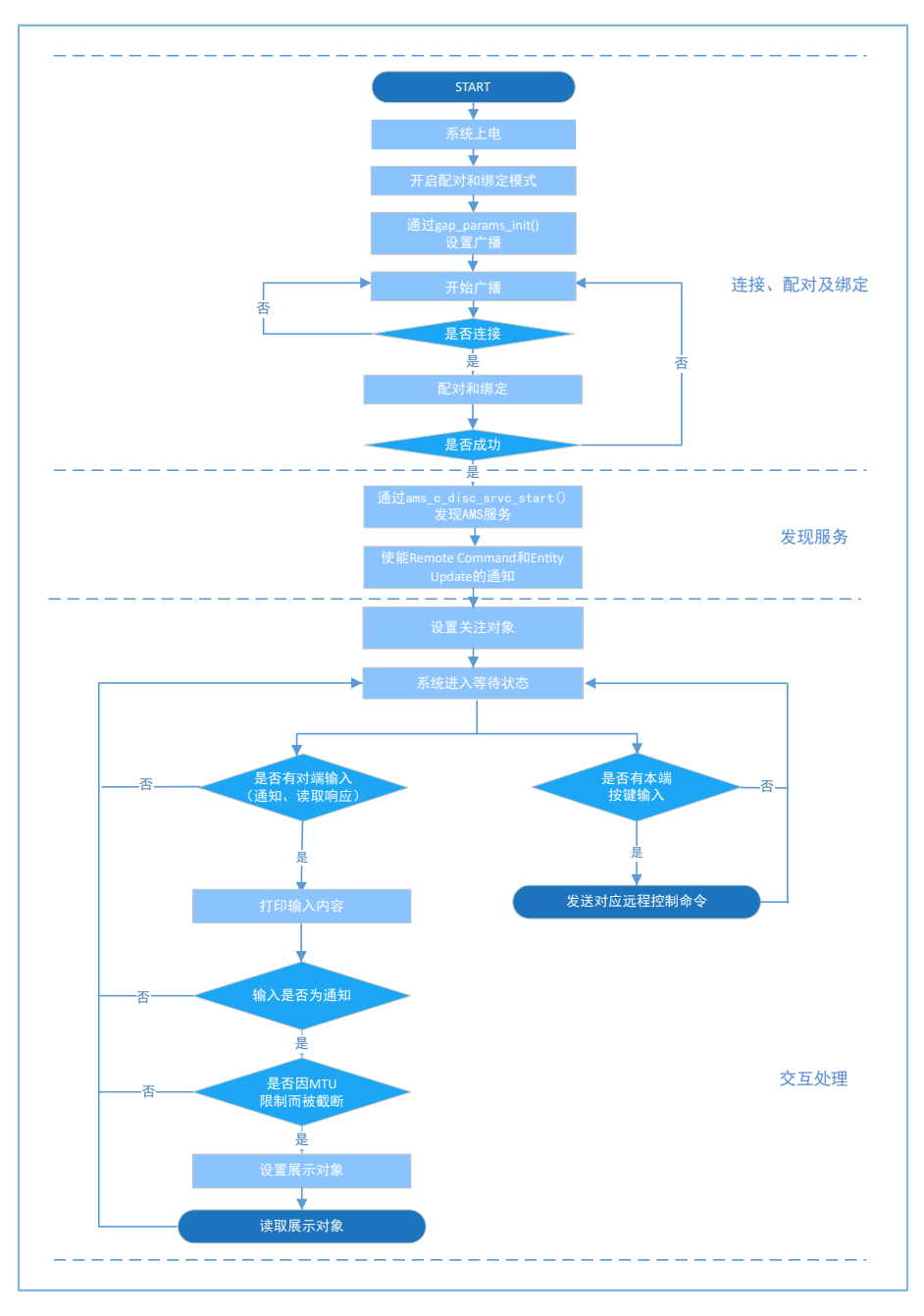

图 **4-1 AMS**交互流程图

### <span id="page-14-0"></span>**4.2** 关键代码

蓝牙设备端(即GR55xx SK开发板)和iOS设备经过扫描、配对与绑定、发现服务和使能相关CCCD后,蓝牙 设备可通过向iOS设备端AMS的各特性写入或读取信息实现远程交互。下文描述了AMS支持的读写交互操作的 主要代码。

#### <span id="page-14-1"></span>**4.2.1** 远程控制

当用户在蓝牙设备端进行按键类操作时,可通过ams\_c\_cmd\_send()向iOS设备端的AMS Remote Command特性发送命令以实现远程控制。命令内容为远程命令ID, ams\_c\_cmd\_id\_t结构体定义了各项远程命 令ID的枚举值。

路径:工程目录下的gr\_profiles\ams\_c.c

名称: ams\_c\_cmd\_send();

```
sdk err t ams c_cmd_send(uint8_t conn_idx, uint8_t cmd_id)
{
 ...
     gattc_write_attr_value_t write_attr_value; 
   write attr value.handle = s ams c env.handles.ams cmd handle;
   write attr value.offset = 0;
   write attr value.length = 1;write attr value.p value = (uint8 t *) & cmd id;
   return ble gattc prf write(s ams c env.prf id, conn idx, &write attr value);
}
```
路径:工程目录下的gr\_profiles\ams\_c.h

名称: ams\_c\_cmd\_id\_t;

```
typedef enum
{
   AMS CMD ID PLAY, \frac{1}{2} /**< Command index of play. */
   AMS CMD ID PAUSE, \frac{1}{2} /**< Command index of pause. */
   AMS CMD ID TOGGLE PLAY PAUSE, /*** Command index of toggle. */
   AMS_CMD_ID_NEXT_TRACK, \frac{*}{} /**< Command index of next track. */
   AMS CMD ID PREVIOUS TRACK, \frac{*}{} /**< Command index of previous track. */
    ...
} ams_c_cm
```
### <span id="page-14-2"></span>**4.2.2** 设置关注对象

蓝牙设备可通过attr\_focus\_set()向Entity Update特性写入对象ID来设置关注对象(对象ID包括Entity ID和Attribute ID两部分,如需了解对象ID详情请参考AppleMedia [Service\(AMS\)](https://developer.apple.com/library/ios/documentation/CoreBluetooth/Reference/AppleMediaService_Reference/Appendix/Appendix.html) Reference)。

```
路径: 工程目录下的user app\user app.c
```

```
名称: attr focus set();
```

```
static void attr_focus_set(uint8_t conn_idx)
```
# GCODIX

```
{
     sdk_err_t error_code; 
     ams_c_ett_attr_id_t track_attr_id =
\sim \sim \sim \sim \sim \sim.ett id = AMS TRACK ID,
          .attr_id = {AMS_TRACK_ARTIST_ID, AMS_TRACK_TITTLE_ID},
         . \text{attr\_count} = 2 };
     error_code = ams_c_attr_focus_set(conn_idx, &track_attr_id); 
    APP_ERROR_CHECK(error_code);
}
```
### <span id="page-15-0"></span>**4.2.3** 设置展示对象

蓝牙设备通过ams c attr display set()向Entity Attribute特性写入对象ID来设置展示对象。读取Entity Attribute特性的值来获得该对象的完整数据。

路径: 工程目录下的 gr profiles\ams c.c

名称: ams\_c\_attr\_display\_set();

```
sdk err t ams c attr display set(uint8 t conn_idx, const ams c attr info t *p_attr_info)
{
     ...
     gattc_write_attr_value_t write_attr_value;
   write attr value.handle = s ams c env.handles.ams attr display handle;
   write attr value.offset = 0;
   write attr value.length = 2;
    write_attr_value.p_value = (uint8_t *)&(p_attr_info->ett_id);
    return ble gattc prf write(s ams c env.prf id, conn idx, &write attr value);
}
```
### <span id="page-15-1"></span>**4.2.4** 读取展示对象

由于MTU的限制,特性Entity Update通知的对象数据可能是被截断的。要获得完整的对象数 据,需要使用特性Entity Attribute。当用户成功向Entity Attribute特性写入对象ID设置展示对象后,可通 过ams\_c\_cplt\_attr\_read()读取Entity Attribute特性的值来获得该对象的完整数据。

```
路径: 工程目录下的gr_profiles\ams_c.c
```
名称: ams\_c\_cplt\_attr\_read()

```
sdk err t ams c cplt attr read(uint8 t conn idx)
{
     if (BLE_ATT_INVALID_HDL == s_ams_c_env.handles.ams_attr_display_handle)
\sim \sim \sim \sim \sim \sim return BLE_ATT_ERR_INVALID_HANDLE;
 }
     return ble_gattc_prf_read(s_ams_c_env.prf_id, conn_idx,
                                 s ams c env.handles.ams attr display handle, 0);
}
```
# <span id="page-16-0"></span>**5** 常见问题

本章描述了在验证及应用AMS Client示例时,可能出现的问题、原因及处理方法。在以下描述中,手机指 的是iOS设备。

### <span id="page-16-1"></span>**5.1** 串口终端没有输出信息

• 问题描述

串口终端GRUart没有打印信息,或者打印乱码。

• 问题分析

固件没有正确烧录到开发板运行,或者串口波特率设置不正确导致信息不能正常打印在终端。

- 处理方法
	- 1. 请确认GRUart的串口波特率已设置为115200, 数据位为8, 停止位为1, 无校验位, 无流控。同 时检查串口线接入是否正确。
	- 2. 如果串口正常,请重新烧录*ble\_app\_ams\_c\_fw.bin*固件,并确认工程代码没有被修改,使 用GProgrammer下载固件。

## <span id="page-16-2"></span>**5.2** 手机搜索不到蓝牙广播

• 问题描述

打开手机App后, 无法搜索到以Goodix\_AMS\_C为名称的广播。

• 问题分析

蓝牙天线连接或固件异常。

- 处理方法
	- 1. 请确定使用的手机是否为iOS设备,手机蓝牙功能是否打开。如果都符合,则可能存在硬件问 题,请检GR55xx系列开发板天线是否正常工作。
	- 2. 如果以上均为正常,用户可通过下载模板固件*ble\_app\_template\_fw.bin*来检查硬件是否异常。模 板固件位于: SDK Folder\projects\ble\ble peripheral\ble app template\bui 1d\。运行该固件后,若硬件正常,则能够搜索到以Goodix\_Tem为名称的广播,否则可能存在 硬件异常。

### <span id="page-16-3"></span>**5.3** 手机无法连接**AMS Client**设备蓝牙广播

• 问题描述

名称为Goodix\_AMS\_C的广播, 出现在蓝牙的"我的设备"列表中, 但无法连接。

• 问题分析

手机曾经连接并绑定过GR55xx系列开发板,但该设备上的数据可能经过擦除和重新烧写,已丢失了 绑定信息,使得绑定失效。

- 处理方法
	- 1. 在蓝牙的"我的设备"列表中,选择"Goodix\_AMS\_C"设备,再选择忽略此设备。
	- 2. 重新进行扫描、配对和绑定流程。